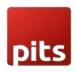

# Additional Fee/Contribution Extension

## **Product Specification**

The Additional Fee/Contribution is a Magento 2 extension developed by PIT Solutions which is designed to enhance the checkout experience for customers by allowing them to contribute towards various social initiatives, provide tips to manufacturers, or select from different gift-wrapping options by giving the option to manage an "Additional Fee/Contribution" field in the checkout. This extension can be easily installed on your online store, and it enables you to create and manage different fee types that customers can select and add to their orders during checkout.

A merchant who wants "The Contribution Fee" feature can allow customers to contribute towards social initiatives such as environmental conservation, poverty alleviation, or any other social cause that aligns with their brand's values. Customers can select the amount they want to contribute, and it will be added to their total order amount.

A merchant who wants a "Tips" feature can allow customers to add a gratuity to show their appreciation to the manufacturers or employees who have contributed to the making or shipping of the product. This feature can be customized to show different tip amounts or a custom tip option.

A merchant who wants a "Gift-Wrapping" feature allows customers to select from different gift-wrapping options and add the associated fee to their order. You can create multiple gift-wrapping options with different styles, materials, and pricing.

The options that can be availed by merchants using this plugin are numerous. With this extension, you can also track the additional fees/contribution collected and use them for the intended purpose or donate them to the relevant social cause. The Additional Fee/Contribution extension adds more value to your online store by providing customers with options to contribute towards social causes, show their appreciation, and customize their orders.

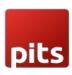

#### **Features**

- Can easily Enable / Disable the Additional Fee/Contribution extension.
- Supports multi-website, multi-store, multi-lingual and multi-currency.
- It is possible to give the label for fee amount if needed.
- Option to change the label of the field according to the purpose of admin/store owner.
- Having Enable / Disable option for the predefined amount and custom amount.
- Label of custom amount can also be modified.
- Can able to add multiple predefined amounts and label the amount if needed.
- Having Enable / Disable option for Additional Fee/Contribution tax calculation.
- Able to select the tax calculation (Including / Excluding). The Additional Fee/Contribution tax is calculated based on this setting.
- Able to select how merchant wants to display the Additional Fee/Contribution tax in order Summary.

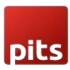

## Screenshots/Video

## 1.0 Admin Panel Configuration:

Stores -> Configuration -> Pits Configuration -> Additional Fee/Contribution.

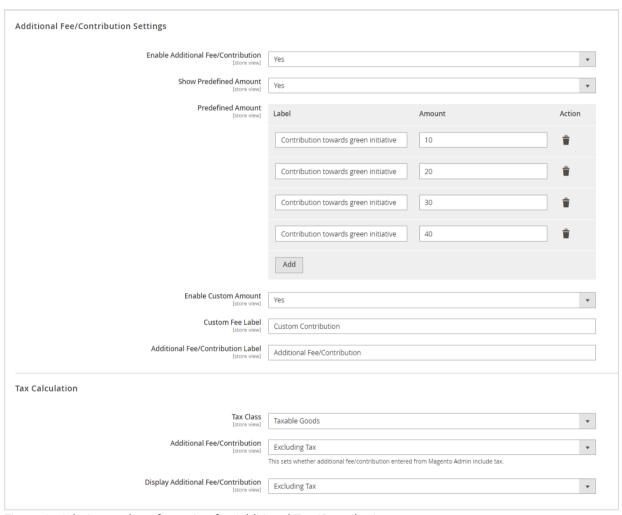

Figure 1 - Admin panel configuration for Additional Fee/Contribution

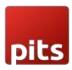

#### 2.0 How It Works in Frontend

On the checkout page, there is an Additional Fee/Contribution field (Figure-2). It can be a "Contribution", "Tip", "Gift-Wrapping" fee or so on, which can be managed by Admin based on the need. Customers can choose additional fee / contribution and add it to their order during checkout.

#### 2.1 Checkout Page

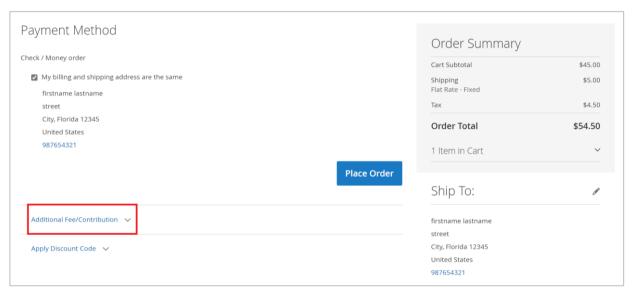

Figure 2 – Additional Fee/Contribution option in Checkout Page.

Expand the Additional Fee/Contribution dropdown to view the Fee Amount:

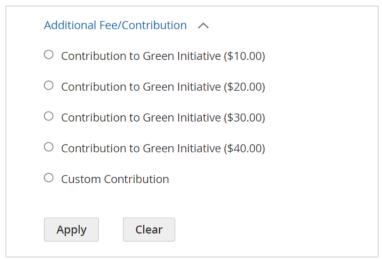

Figure 3 – Additional Fee/Contribution with Fee label and Amount.

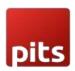

The module supports multi-website, multi-store, multi-lingual and multi-currency.

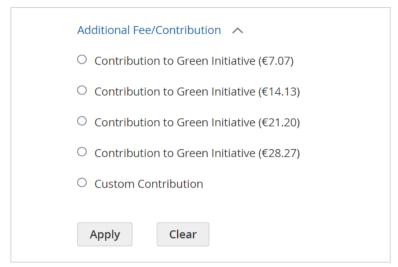

Figure 4 – Additional Fee/Contribution while change to euro currency.

It is also possible to just display the amount without any label.

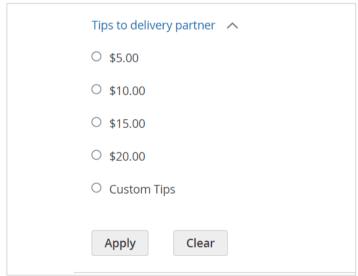

Figure 5 – The amount option without fee label.

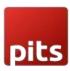

#### 2.1.1 Additional Fee/Contribution

 The additional fee/contribution amount which the customer selects or entered will be added to the order total and the details of additional fee/contribution amount will be displayed in the order summary.

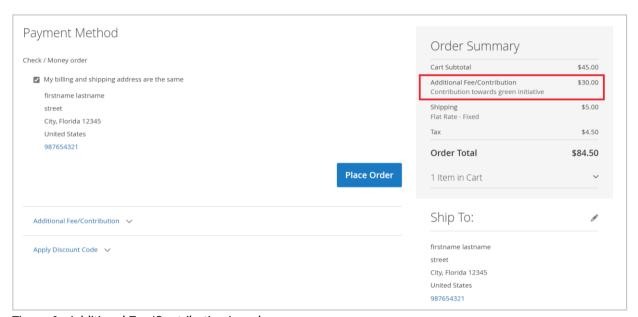

Figure 6 - Additional Fee/Contribution in order summary.

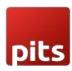

## 2.1.2 Additional Fee/Contribution with Excluding Tax

- This sets that the **Additional Fee/Contribution** amount entered in Admin is Excluding Tax.
- In Excluding Tax setting, the tax will be calculated for the Fee amount selected or entered by the customer in checkout, which means that the total fee amount will be Fee + Tax.
- The tax is calculated based on the tax rate and tax rule provided for the shipping address.
- The Calculated tax will be displayed as Additional Fee/Contribution Tax in checkout order summary.

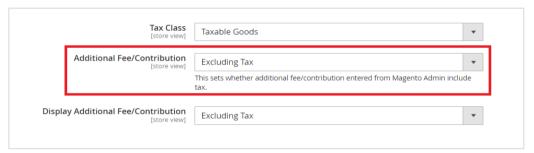

Figure 7 – Additional Fee/Contribution admin panel configuration with Excluding Tax.

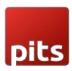

#### 2.1.2.1 Display Additional Fee/Contribution (Excluding Tax)

To display Additional Fee/Contribution in checkout without tax select the configuration in admin panel as below. (Figure - 8)

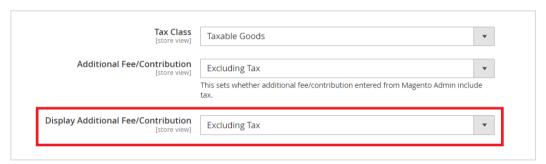

Figure 8 - Display Additional Fee/Contribution with Excluding Tax Configuration in Admin Panel.

When the *display additional fee/contribution* set as *excluding tax*, the tax amount will not be included with the fee amount and it will display as below. (Figure - 9)

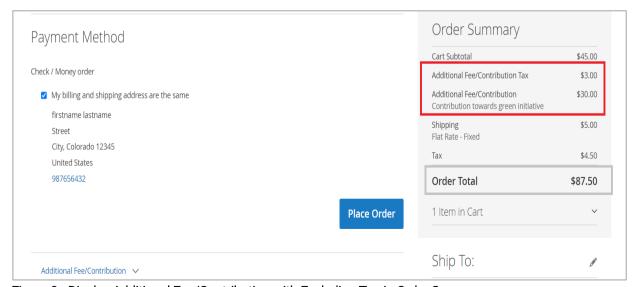

Figure 9 - Display Additional Fee/Contribution with Excluding Tax in Order Summary.

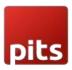

#### 2.1.2.2 Display Tax for Additional Fee/Contribution (Including Tax)

To display Additional Fee/Contribution in checkout with tax select the configuration in admin panel as below. (Figure - 10)

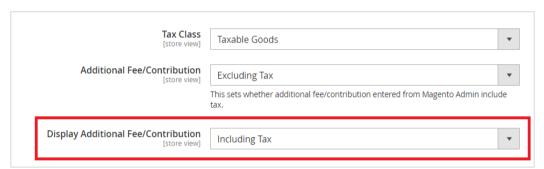

Figure 10 - Display Additional Fee/Contribution with Including Tax Configuration in Admin Panel.

When the *display additional fee/contribution* set as *Including tax*, the tax amount is also included with the fee amount and it will display as below. (Figure - 11)

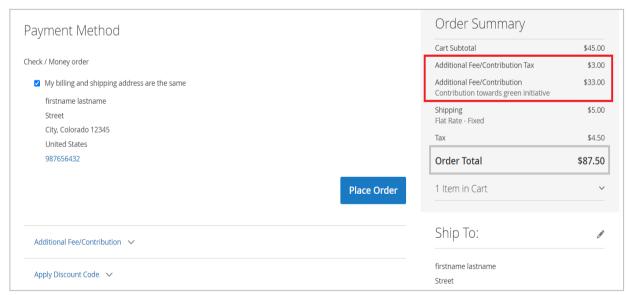

Figure 11 - Display Additional Fee/Contribution with Including Tax in Order Summary.

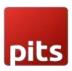

#### 2.1.2.3 Display Tax for Additional Fee/Contribution (Including and Excluding Tax)

To display Additional Fee/Contribution in checkout with and without tax select the configuration in admin panel as below. (Figure - 12)

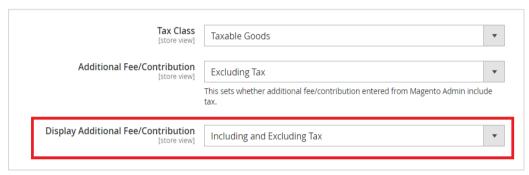

Figure 12 - Display Additional Fee/Contribution with Including and Excluding Tax Configuration in Admin Panel.

When the *display additional fee/contribution* set as *Including and Excluding tax*, the fee amount with including tax and excluding tax will be displayed separately as below. (Figure - 13)

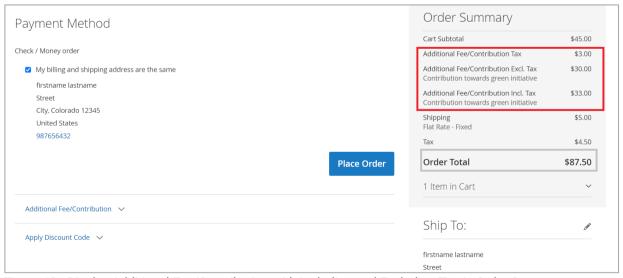

Figure 13 - Display Additional Fee/Contribution with Including and Excluding Tax in Order Summary.

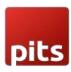

## 2.1.3 Additional Fee/Contribution with Including Tax

- This sets that the Additional Fee/Contribution amount entered in Admin is Including Tax.
- In Including Tax setting, the tax will not be calculated again for the Fee amount selected or entered by the customer in checkout, as it already includes the tax.
- The tax is calculated based on the tax rate and tax rule provided for the shipping address.
- The Calculated tax will be displayed as Additional Fee/Contribution Tax in checkout order summary

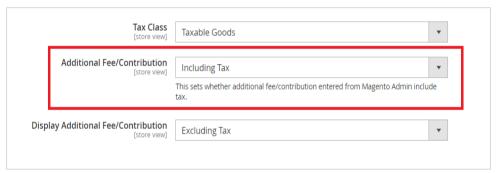

Figure 14 - Additional Fee/Contribution admin panel configuration with Including Tax.

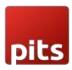

#### 2.1.3.1 Display Tax for Additional Fee/Contribution (Excluding Tax)

To display Additional Fee/Contribution in checkout without tax select the configuration in admin panel as below. (Figure - 15)

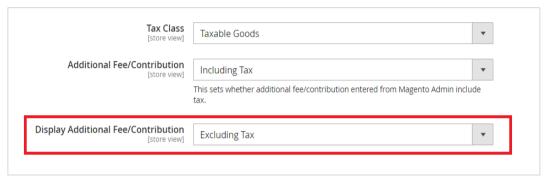

Figure 15 - Display Additional Fee/Contribution with Excluding Tax Configuration in Admin Panel.

When the *display additional fee/contribution* set as *excluding tax*, the tax amount will not include with the fee amount and it will display as below. (Figure - 16)

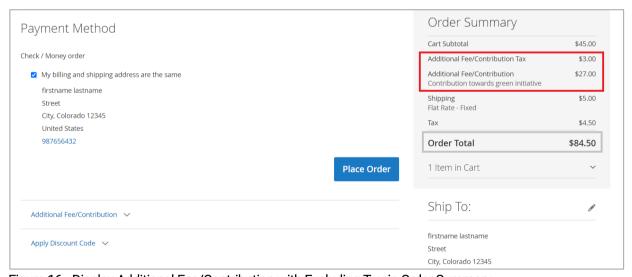

Figure 16 - Display Additional Fee/Contribution with Excluding Tax in Order Summary.

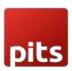

#### 2.1.3.2 Display Tax for Additional Fee/Contribution (Including Tax):

To display Additional Fee/Contribution in checkout with tax select the configuration in admin panel as below. (Figure - 17).

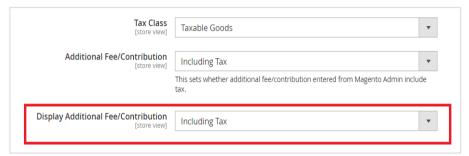

Figure 17 - Display Additional Fee/Contribution with Including Tax Configuration in Admin Panel.

When the *display additional fee/contribution* set as *Including tax*, the tax amount is also included with the fee amount and it will display as below. (Figure - 18)

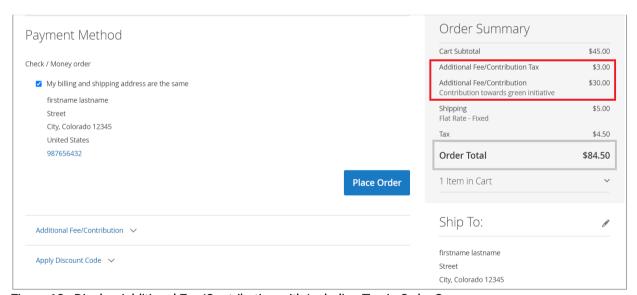

Figure 18 - Display Additional Fee/Contribution with Including Tax in Order Summary.

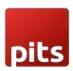

#### 2.1.3.3 Display Tax for Additional Fee/Contribution (Including and Excluding Tax)

To display Additional Fee/Contribution in checkout with and without tax select the configuration in admin panel as below. (Figure - 19)

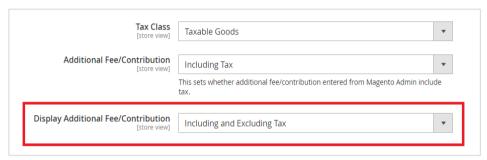

Figure 19 - Display Additional Fee/Contribution with Including and Excluding Tax Configuration in Admin Panel.

When the *display additional fee/contribution* set as *Including and Excluding tax*, the fee amount with including tax and excluding tax will be displayed separately as below. (Figure - 20)

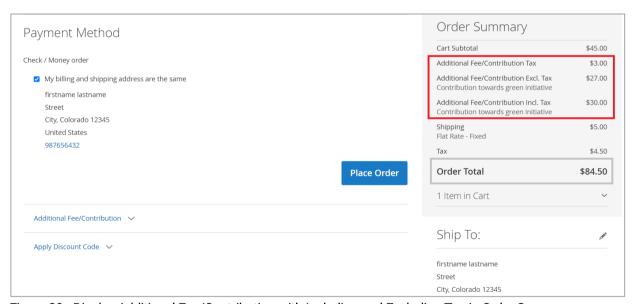

Figure 20 - Display Additional Fee/Contribution with Including and Excluding Tax in Order Summary.

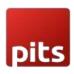

## 2.2 Order Success

On successful order, the order e-mail contains the details of Additional Fee/Contribution and if tax is enabled for the additional fee, then it will get reflected in order e-mail.

| Placed on Jul 10, 2023, 11:54:04 PM                                                    |                                                                                        |         |
|----------------------------------------------------------------------------------------|----------------------------------------------------------------------------------------|---------|
| Billing Info                                                                           | Shipping Info                                                                          |         |
| firstname lastname<br>Street<br>City, Colorado, 12345<br>United States<br>T: 987656432 | firstname lastname<br>Street<br>City, Colorado, 12345<br>United States<br>T: 987656432 |         |
| Payment Method                                                                         | Shipping Method                                                                        |         |
| Check / Money order                                                                    | Flat Rate - Fixed                                                                      |         |
| Items                                                                                  | Qty                                                                                    | Price   |
| <b>Wayfarer Messenger Bag</b><br>SKU: 24-MB05                                          | 1                                                                                      | \$45.00 |
|                                                                                        | Subtotal                                                                               | \$45.00 |
|                                                                                        | Shipping & Handling                                                                    | \$5.00  |
|                                                                                        | Tax                                                                                    | \$4.50  |
| Additional Fee/Contribution - Contribution towards green initiative                    |                                                                                        | \$30.00 |
|                                                                                        | Additional Fee/Contribution Tax                                                        | \$3.00  |

Figure 21 - Order Success Mail with Additional Fee/Contribution details.

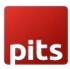

## 2.3 Admin Panel

In the admin panel, go to Sales -> Orders

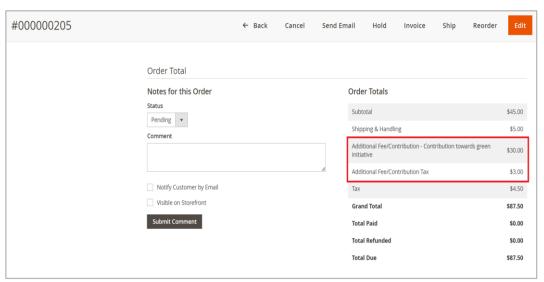

Figure 14 – Sales Order View with Additional Fee/Contribution and Tax.

#### Sales -> Invoice

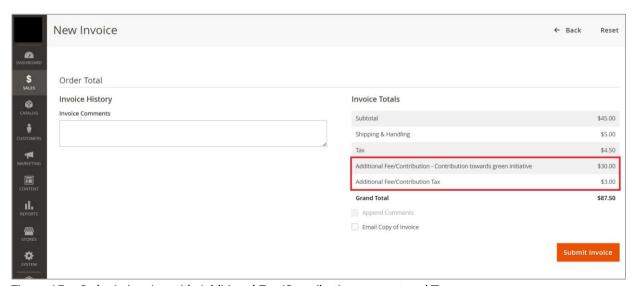

Figure 15 - Order in invoice with Additional Fee/Contribution amount and Tax.

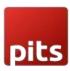

#### Sales -> Credit Memo

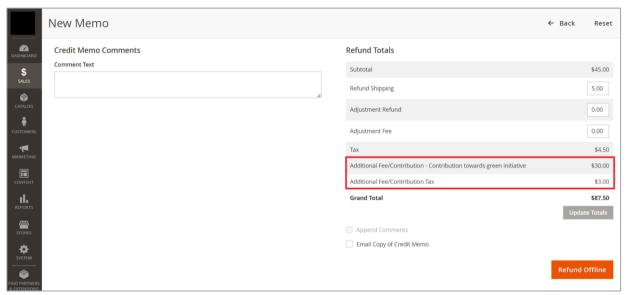

Figure 16 - Order in Credit memo with Additional Fee/Contribution amount and Tax.

Invoice and Credit Memo e-mail will also have the Additional fee / Contribution Amount and Tax for Additional fee / Contribution. If Tax is disabled then Tax will not be displayed for Additional Fee / Contribution.

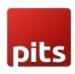

## Technical Requirements / Compatible with:

Magento Community 2.3.x, 2.4.x

## Supported Languages

English, German, French

## Change Log / Release Notes

Version: 1.0.0:July, 2023

• Initial Version.

Version: 1.0.1:August, 2023

• Magento 2.4 compatibility changes and improvements.

## Support

If you have questions, use our contact form at <a href="webshopextension.com">webshopextension.com</a> or email at <a href="mailto:info@webshopextension.com">info@webshopextension.com</a>